# 学校 CMS 作成・運用マニュアル

(NetCommons3 版)

サイト管理者用 – 作成編

# Ver.1.0

2018 年 12 月 27 日改定

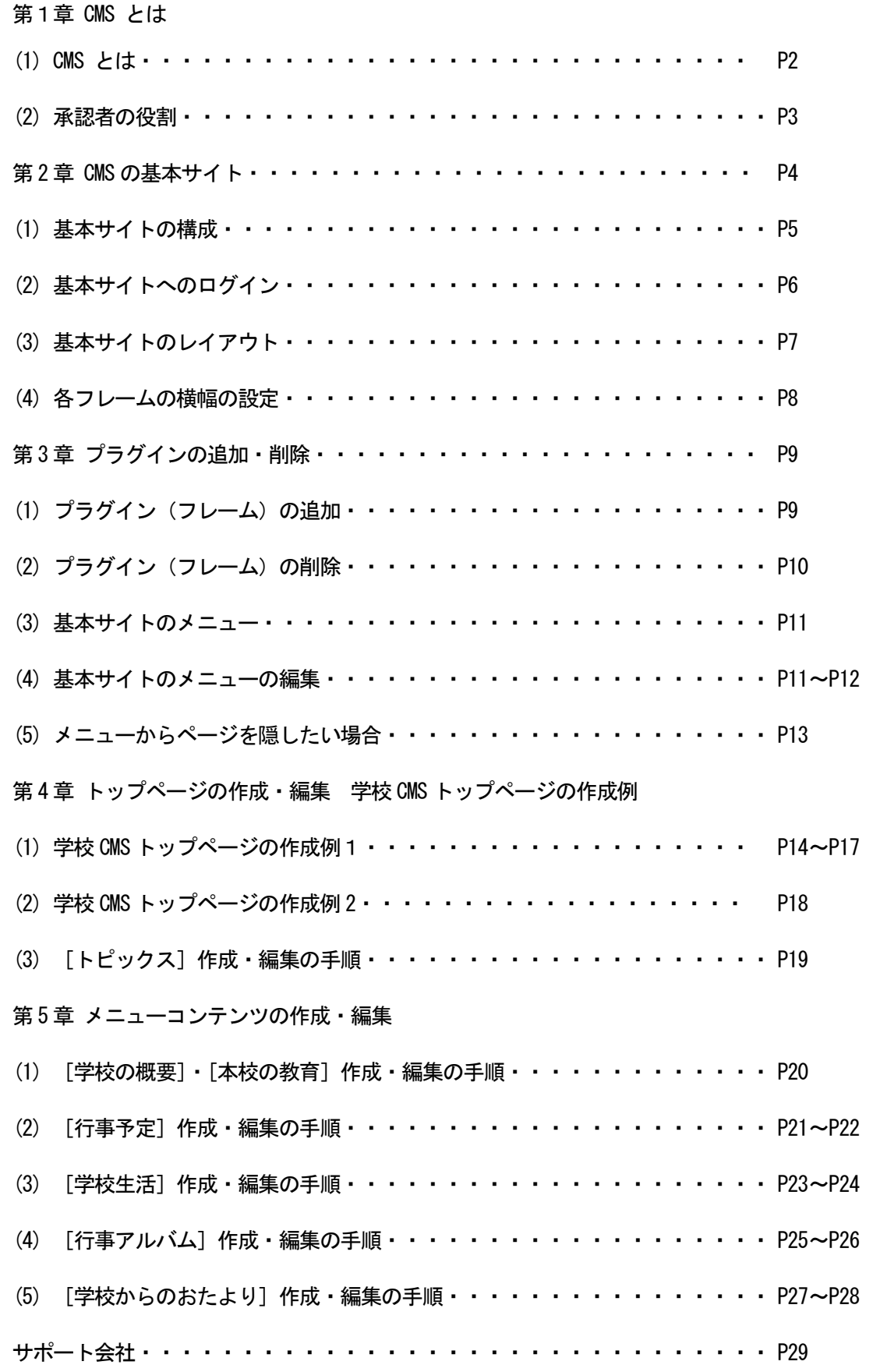

(1) CMSとは

CMSとは、コンテンツ・マネージメント・システム(Contents Management System)の略称で、HT MLやスタイルシートなど、ウェブサイトの構築、更新に必要な専門知識が必要とされる部分はすべて システムが制御するため、利用者はテキストや画像などのコンテンツのみを入力していくことで、簡単 にウェブサイトを更新することができます。

Web サイトの運用には、専門的な知識や技術が必要とされ、そうした知識がなければ、Web サイトで のページの作成や更新作業に参加することが難しいことから、ページの作成や更新作業における管理者 への負担が大きく、ページの作成や更新作業が滞ることが少なくありません。

CMSを利用することで、ワープロソフト操作の感覚で、Web ページが作成できます。また、ページ ごとに作成や更新を行う担当者を設定することができ、これまでのように管理者が一人で作る Web サイ トではなく、複数のメンバーで分担したページ作成や更新が可能になります。

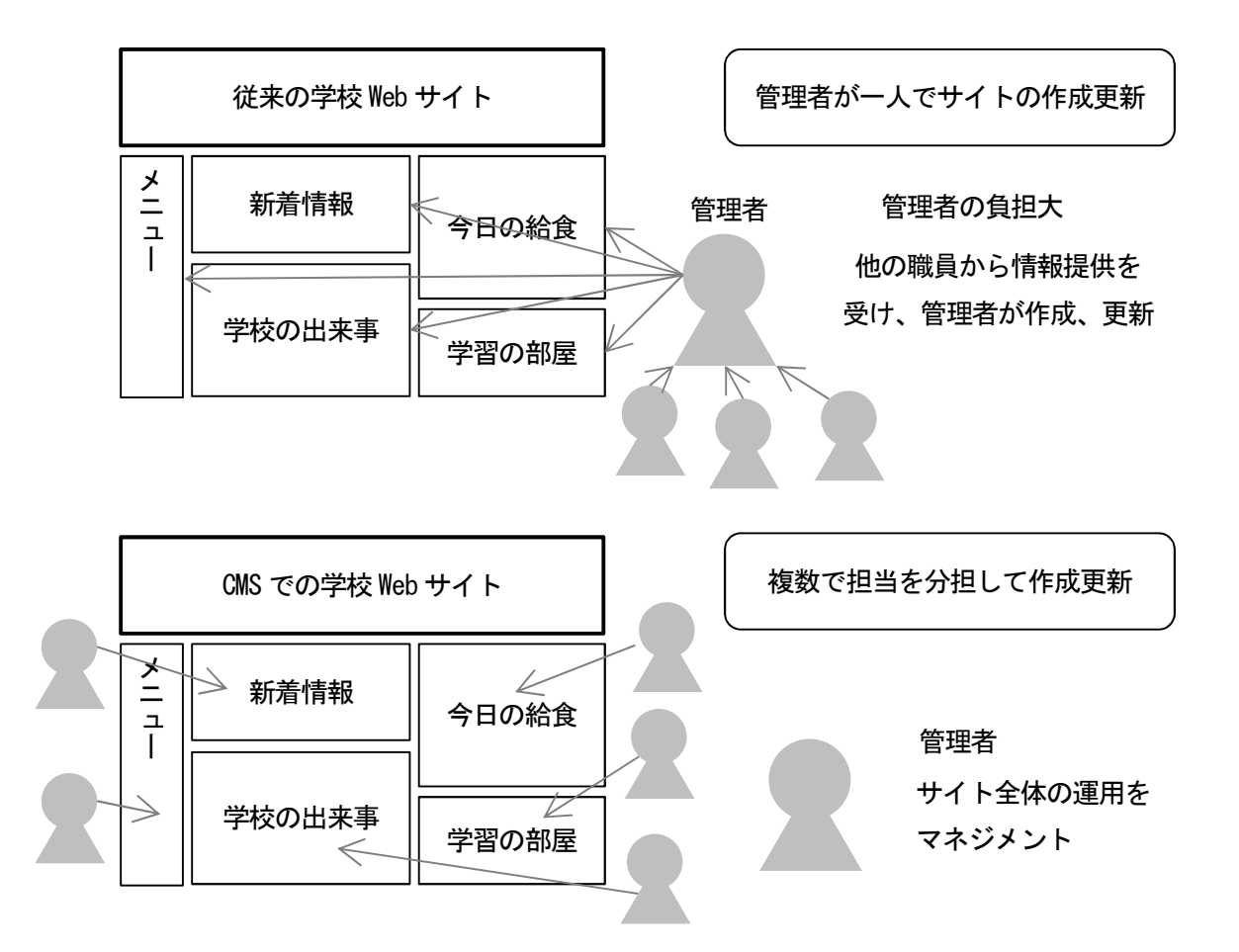

(2) 承認者の役割

学校CMSでは、役割分担として、学校サイト管理者、承認者、作成者の3つの役割を設定していま す。それぞれの役割について下の表に示します。

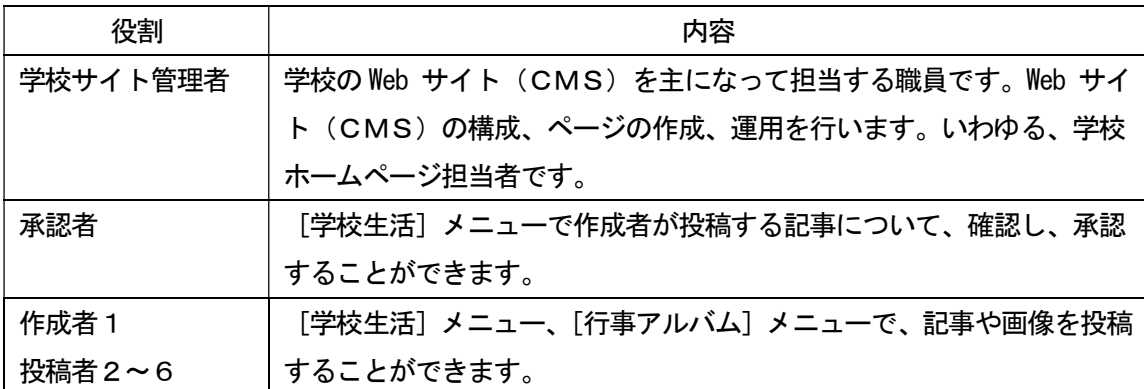

承認者は、[学校生活]ブロックで作成者が投稿する記事について、確認し、承認する役割を担当しま す。承認者の承認がなければ、インターネット上に記事を公開することはできません。

また、承認者に発行されるアカウント、パスワードは非常に重要な学校情報です。厳重な管理をお願 します。

3

これが学校ホームページを作成するためのベースとなる基本サイトです。

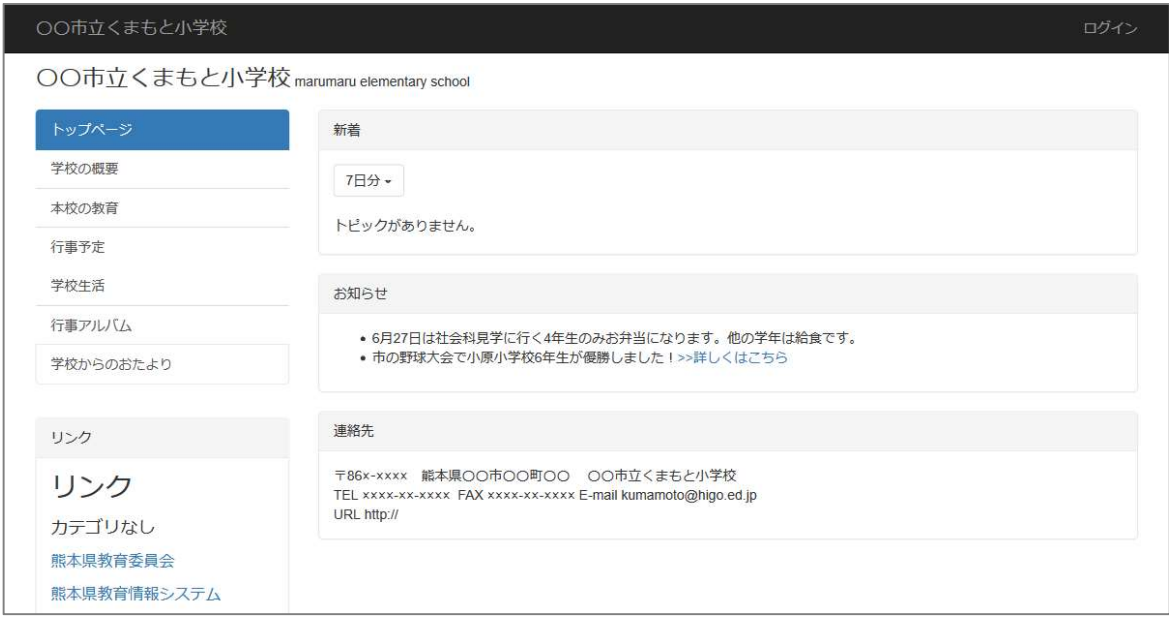

このサイトでは、「プラグイン」と呼ばれる様々な機能を持つ部品(フレーム)を組み合わせて、ペー ジを作成します。

各学校で公開した内容に合わせて、それぞれの「プラグイン」(フレーム)を使い分け、組み合わせる ことで、学校のニーズにあったオリジナルのホームページを作成することができます。

この基本サイトをカスタマイズすることで、各学校のニーズにあったホームページを作成します。

#### (1) 基本サイトの構成

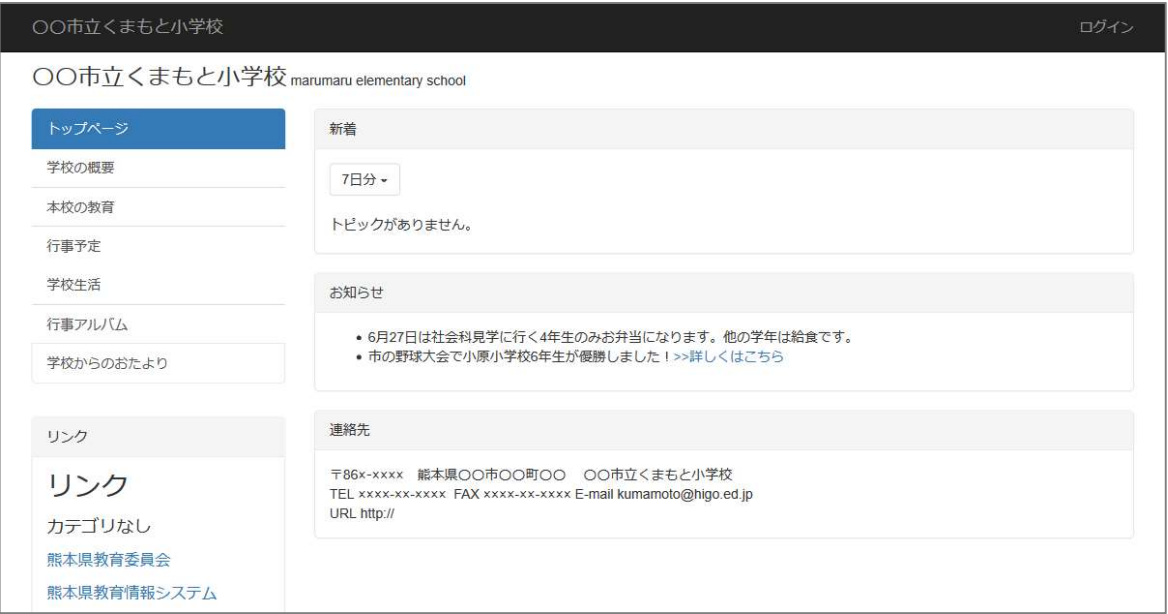

学校 CMS サイトは、「プラグイン」と呼ばれるさまざまな機能を持つ部品を配置し、その配置をフレー ムと呼びます。

ページはフレームの組み合わせでできています。

【基本フレームの機能】

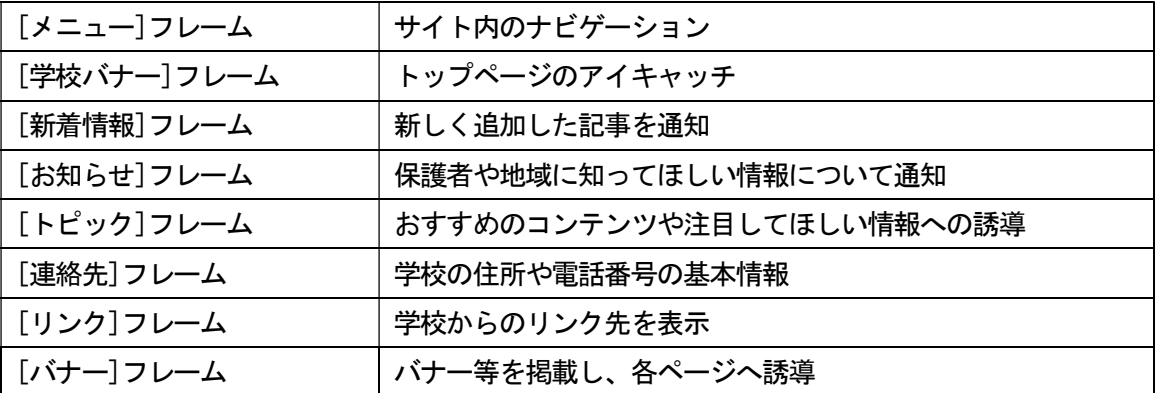

基本サイトでは、学校ホームページで一般的に設定されているページやカテゴリをあらかじめ作成し ています。各学校のホームページで必要なページやカテゴリには、記事を書き込んだり、新たなページ やカテゴリを追加したりしてください。

必要のないページは削除したり、修正したりしてオリジナルのホームページを作成してください。

(2) 基本サイトへのログイン

画面右上のログインをクリックします。

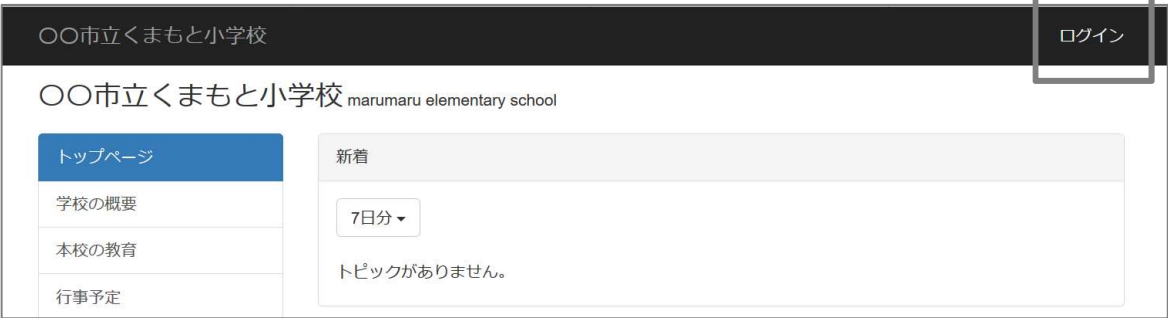

Ŧ.

ここで入力するログインIDとパスワードは、各学校に配付してある学校サイト管理者のログインI Dとパスワードです。

学校サイト管理者以外のアカウント(ログイン ID)では、編集する権限がありません。

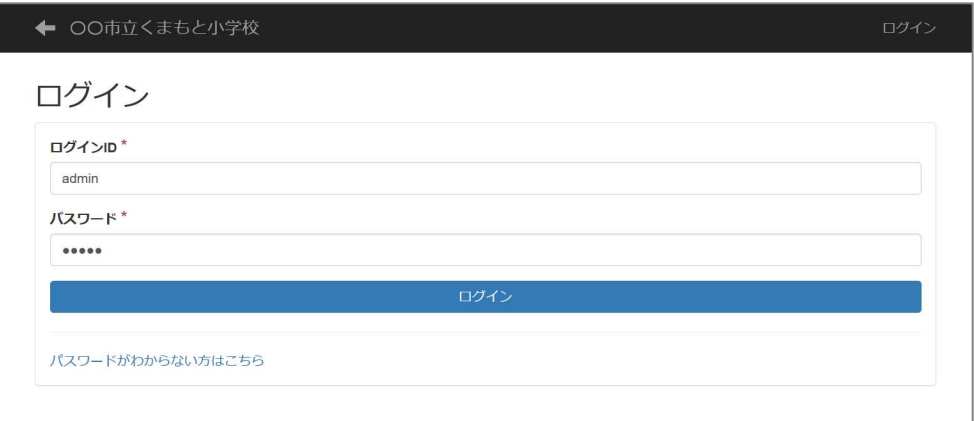

学校サイト管理者のアカウントやパスワードは重要な学校情報です。担当者のみならず、管理職によ る適正かつ厳重な管理をお願いします。

(3) 基本サイトのレイアウト

学校 CMS サイトでは、ページごとに下の 16 パターンのレイアウトを選択することができます

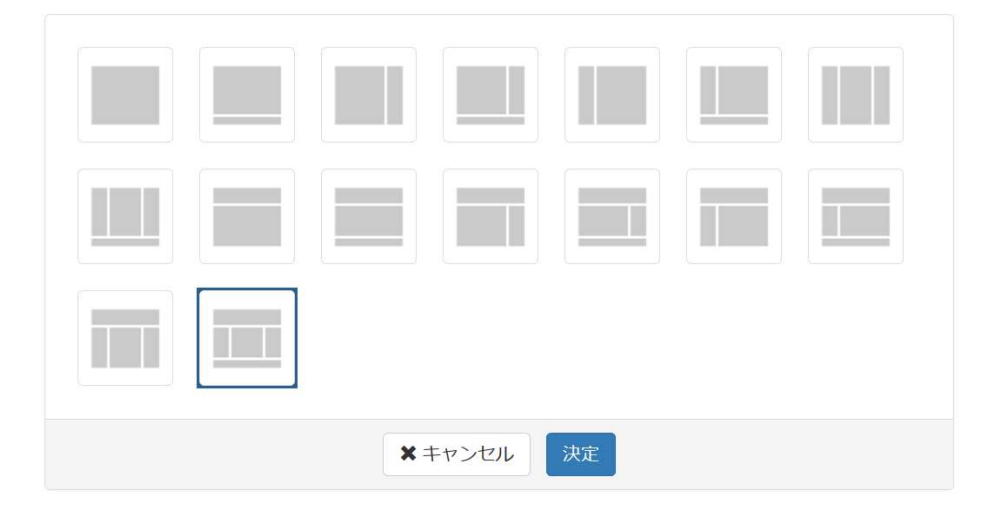

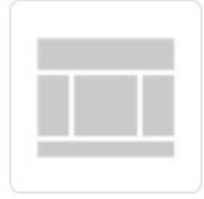

左図のレイアウトの場合、上下を三分割し、上部を「ヘッダー」と呼び、下部 を「フッター」と呼びます。中央部はさらに三分割して、左側を「左カラム」、右 側を「右カラム」、中央を「センターカラム」と呼びます。 基本サイトのトップページは、右カラムのないもので作成しています。

レイアウトを変更するには、下記の方法で行います。

- ① [ページ設定]をクリックします。
- ② 編集するページの[編集]をクリックします。
- ③ [レイアウト編集]をクリックします。

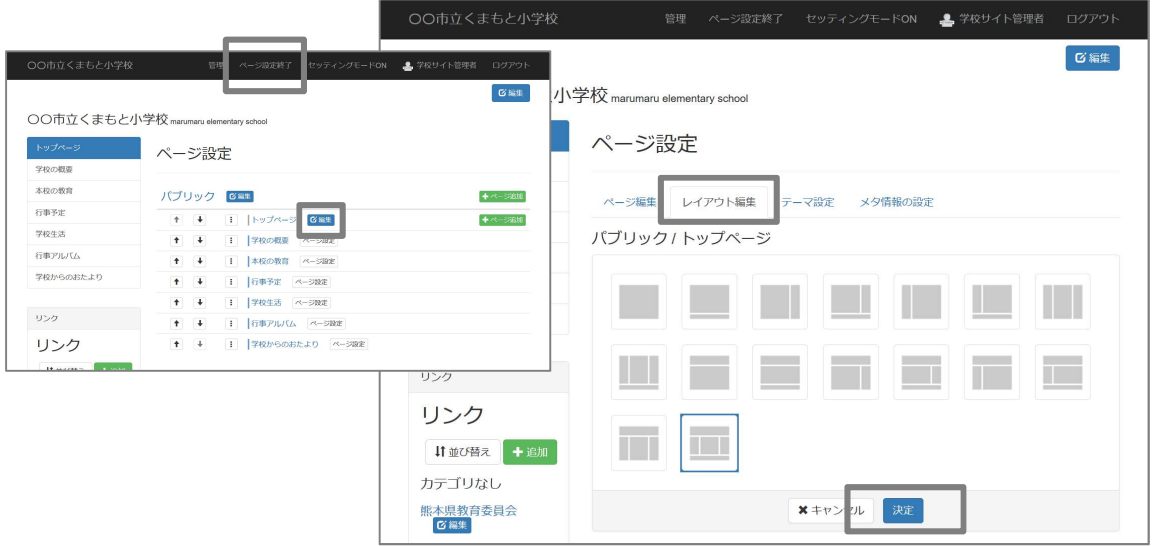

各学校のニーズに応じてレイアウトは変更してください

#### (4) 各フレームの横幅の設定

NetCommons2 で設定されていた場合、各フレームの横幅の設定を探されるかもしれません。 しかし、NetCommons3 では、横幅の設定は廃止され、自動になりました。

これは、タブレットやスマートフォンなどに対応するための機能変更となるものです。 【パソコンでの表示】

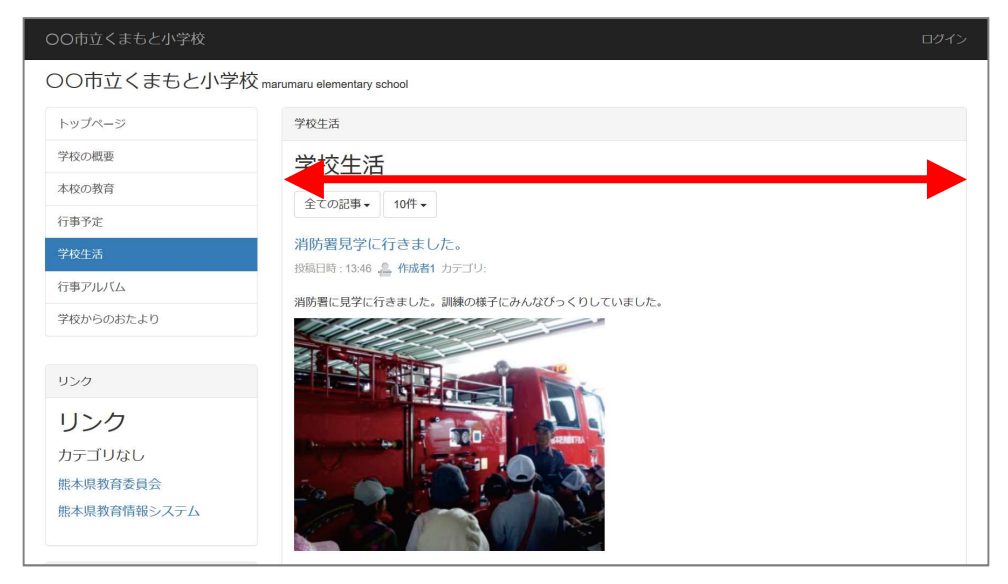

## 【スマートフォンでの表示】

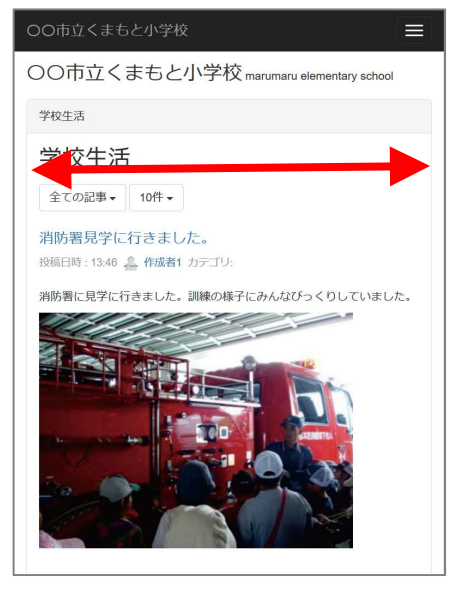

自由に設定はできませんが、NetCommons2 でよくあったように、画面幅がまちまちでデザインが崩れ ているように見えるという問題は解消されました。

学校CMSでは、ページに配置したプレゼントの場所(位置)を「フレーム」と呼びます。

フレームを追加したり削除したりする場合には、画面の右上にある「セッティングモード]をクリッ クします。

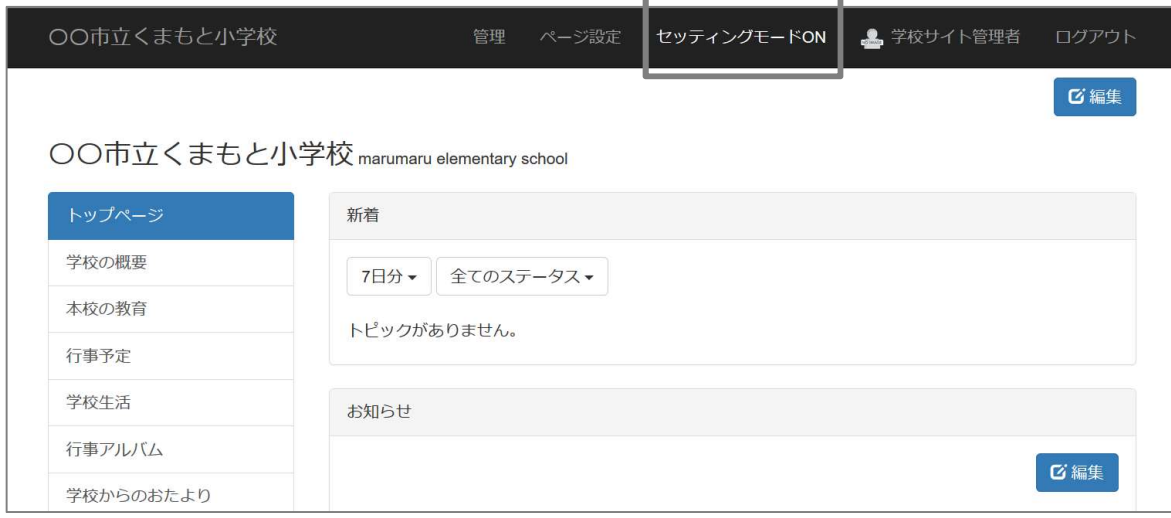

### (1) プラグイン(フレーム)の追加

追加したいカラムの上部の [プラグイン追加] をクリックします。 プラグイン(フレーム)はカラムごとに追加することになります。

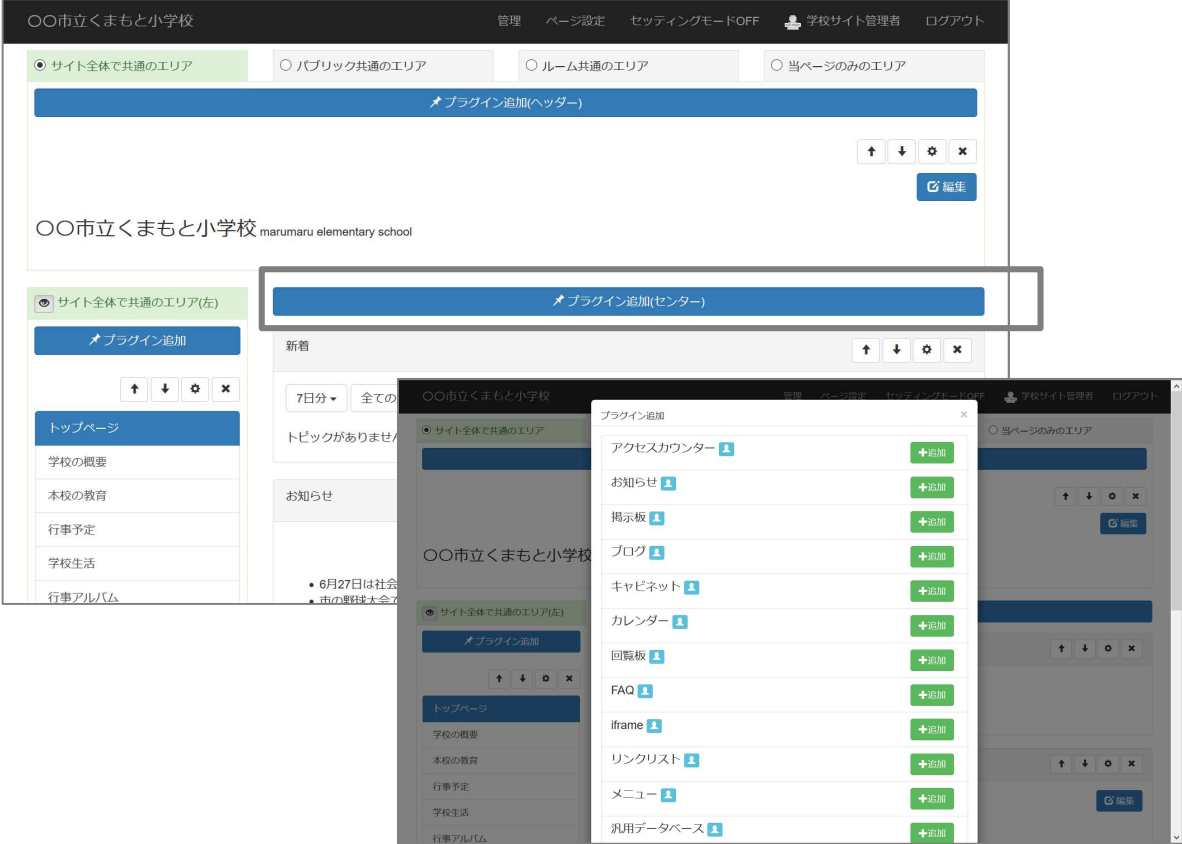

作りたい内容に応じたプラグインを選びます。

(2) プラグイン(フレーム)の削除

セッティングモードにすると、各フレームの右上に[編集アイコン]と[削除アイコン]が表示され ます。[削除アイコン]をクリックするとブロックが削除されます。

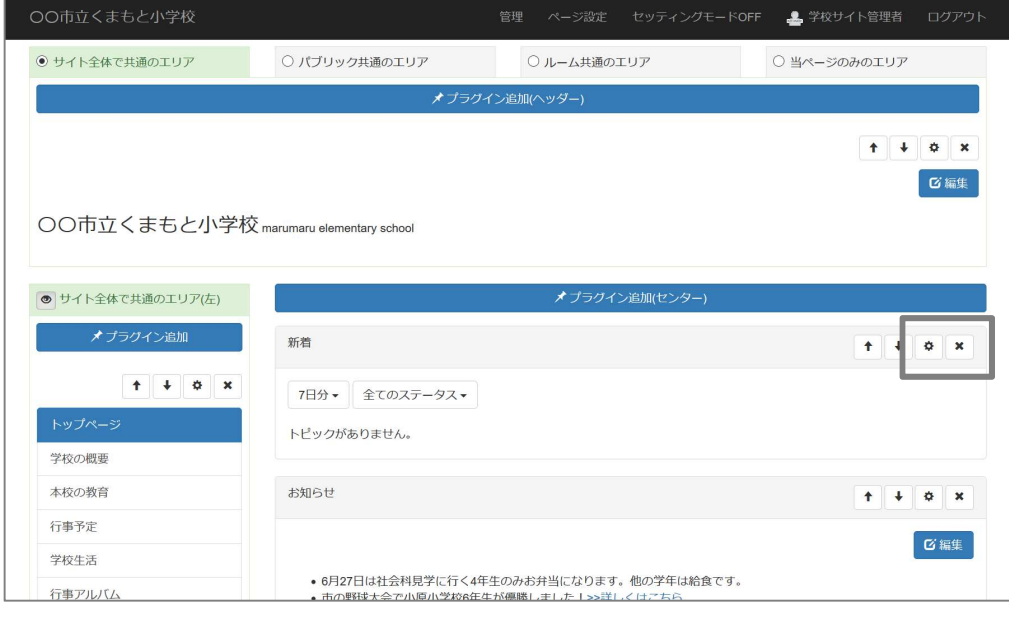

フレームを削除しても、データは残っています。(※ NetCommons2 とは異なります。) 誤って削除した場合は、再度プラグインを配置し、データ(ブロック)を指定しなおします。

お知らせプラグインのフレームの編集を開いたところ。表示したいデータ(ブロック)を指定しなお せば、復活できます。

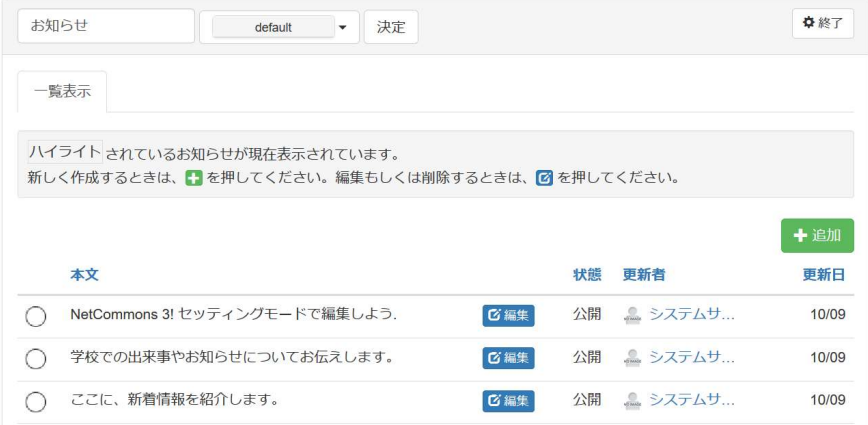

(3) 基本サイトのメニュー

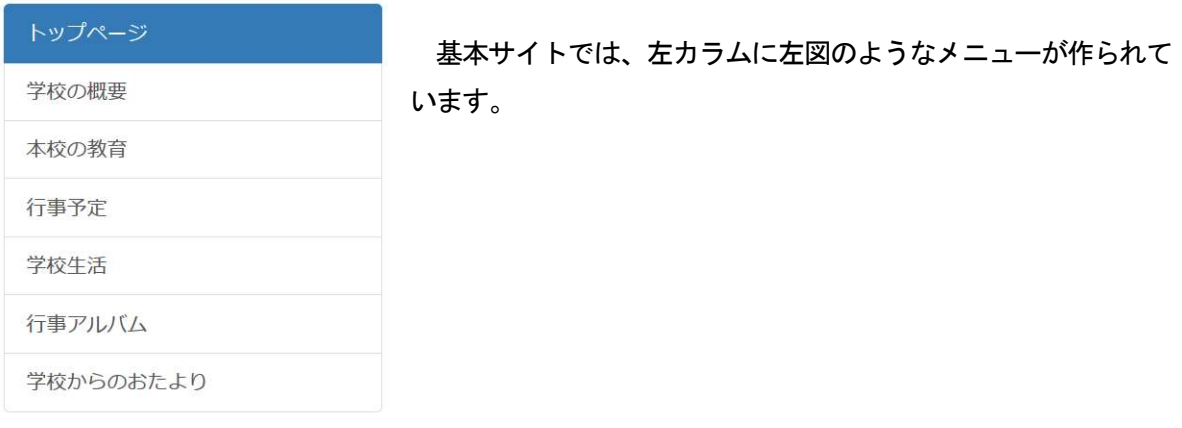

○ 学校概要・・・学校の概要についての情報を記載。 ○ 本校の教育・・・伝統的教育活動や行事・地域との連携等、特長的な教育について記載。 ○ 行事予定・・・学校の行事予定を月ごとに記載。 ○ 学校生活・・・学校の日々の活動を記載します。ブログ的な活用。 ○ 行事アルバム・・・複数の画像をカテゴリごとに表示。 ○ 学校からのおたより・・・「学校だより」や「保健だより」等、学校からの通信などを記載。

このメニューのそれぞれのカテゴリは、メニューモジュールの編集機能で増やしたり、削除したり、 非表示にしたりすることができます。

ここにないカテゴリを運用したい場合はカテゴリを追加し、運用しないカテゴリは削除したり、非表 示にしたりします。

(4) 基本サイトのメニューの編集

ページ上部の[ページ設定]をクリックします。

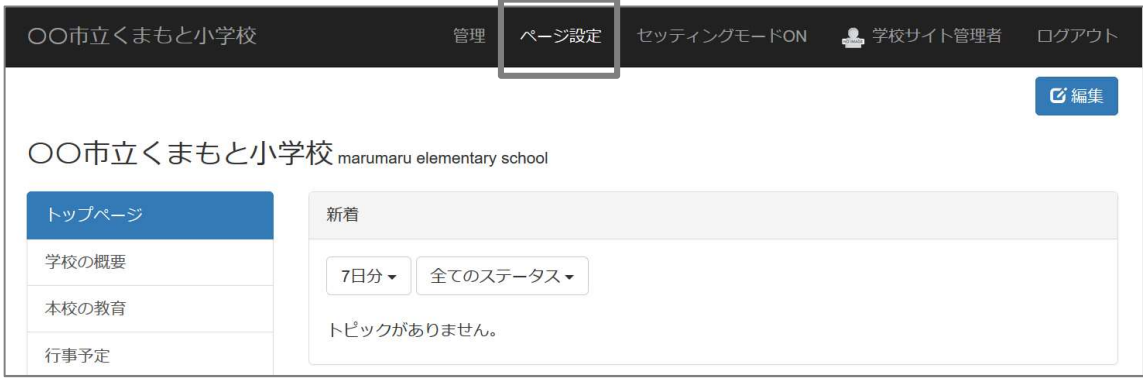

メニューに新しくページを追加する場合は、[+ページ追加]をクリックします。

ルームにページを追加する場合は、ルームの[ページ設定]をクリックしてから、[+ページ追加]を行 います。

ルームに関しての説明は「学校 CMS 管理者用[運用編]マニュアル」の「ルーム管理」を参照してく ださい。

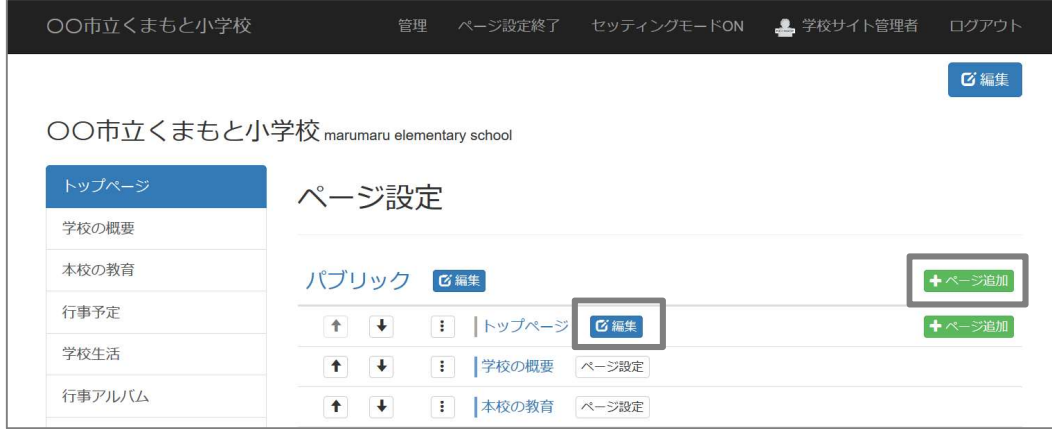

ページを削除するには、ページの[編集]で編集画面を開き、[ページ編集]タブの下部にある[削除処理] から削除してください。

ページは削除すると元に戻すことはできません。十分ご注意ください。(プラグイン単位のデータは残 っていますが、レイアウトなどは削除されます。)

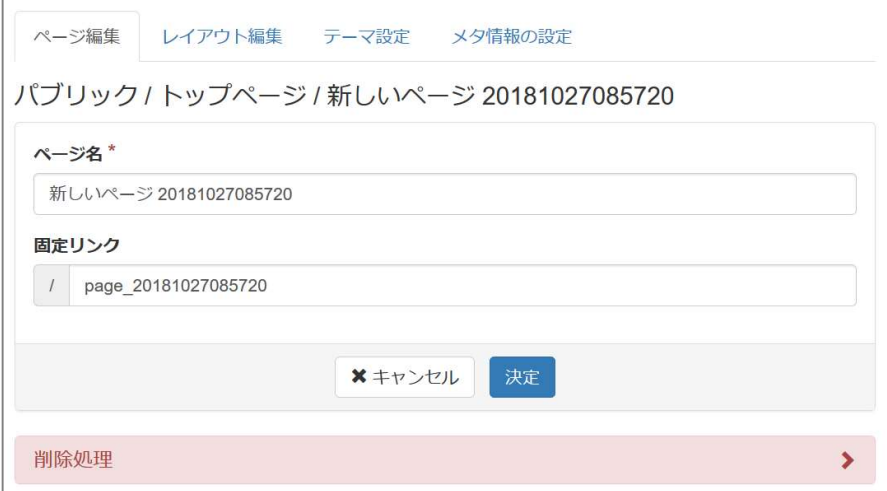

(5) メニューからページを隠したい場合

ページを削除するわけではなく、メニューから隠したい場合もあります。

そのような場合は、セッティングモードにして、メニューフレームの設定変更をクリックすると、メ ニューの設定画面が開きます。

メニューから隠したい(非表示にしたい)ページやルームのチェックを外し、[決定]をクリックする と、メニューから隠すことができます。

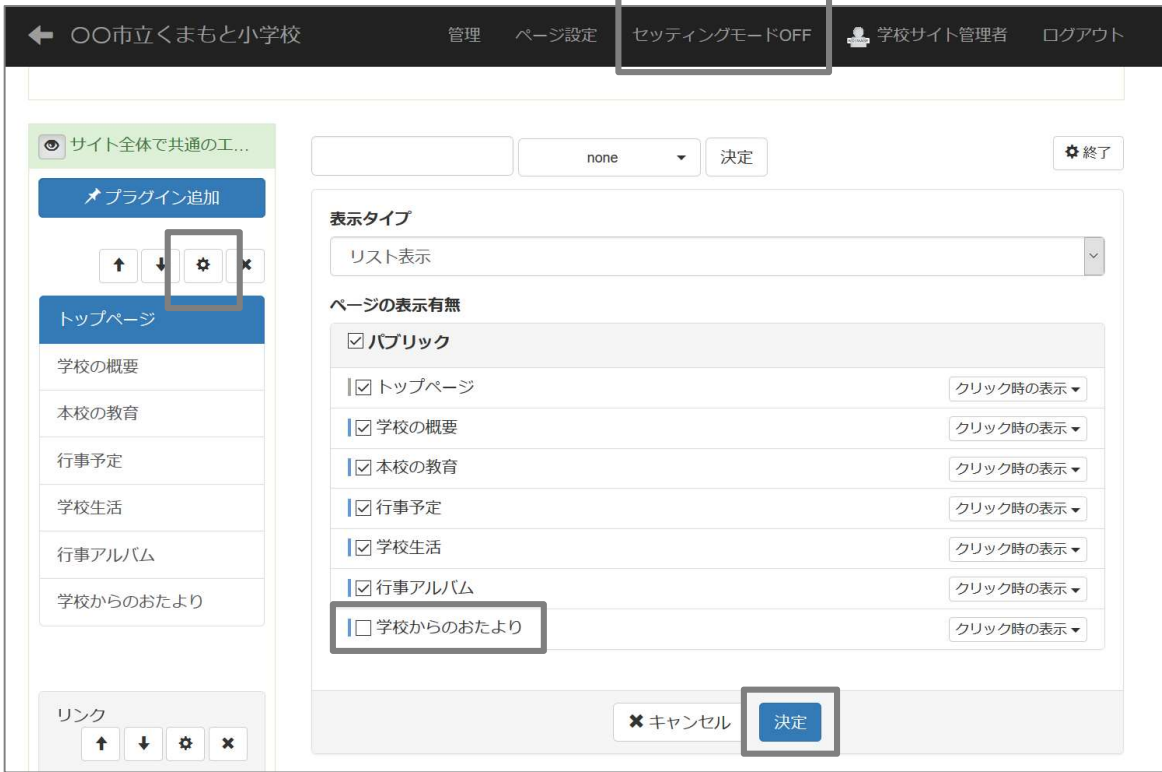

(1) 学校 CMS トップページの作成例1

学校CMSのトップページは、そのサイトの顔です。見に来てくれる人が興味を持ってくれるように 工夫したいものです。

ここでは、その一例として、下図のようなトップページの作成をもとに、その作成手順について説明 します。

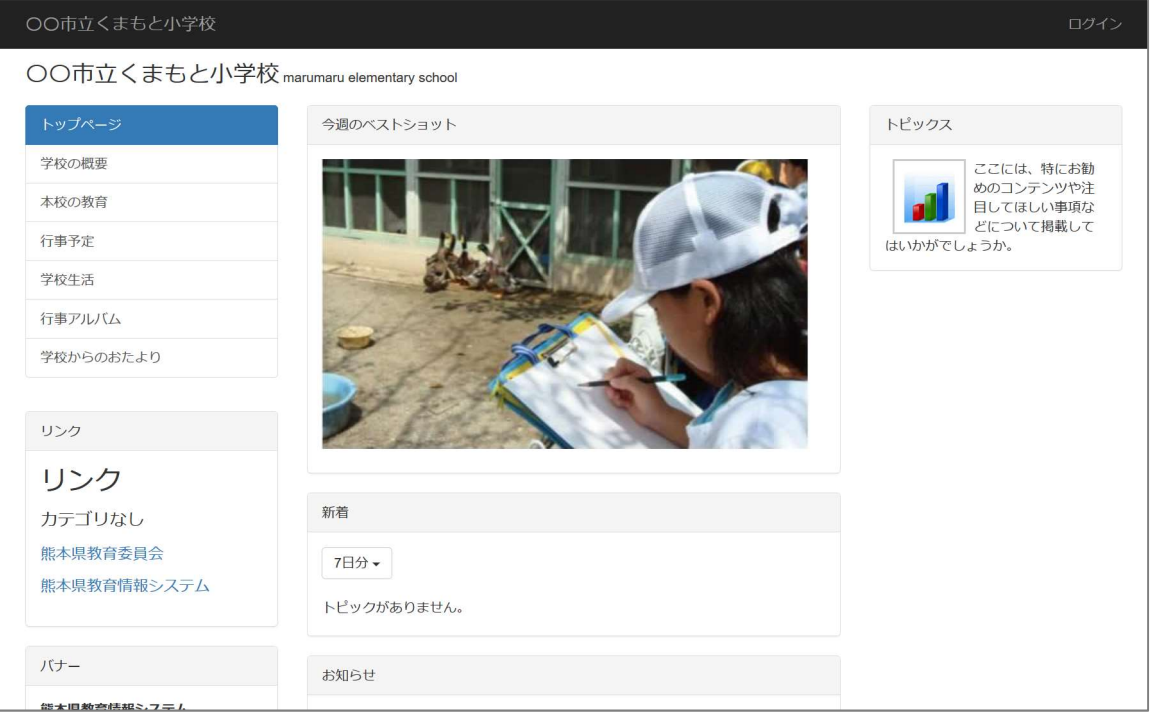

※ 事前に、ページ設定→レイアウト編集で3段カラムを選択してください。

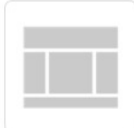

- ① 中央カラムにアイキャッチとなる画像を挿入します。 [プラグイン追加(センター)]から[お知らせ]プラグインを選択します。
- ② [お知らせ]プラグインの[編集]から[画像の挿入]ボタンをクリックします。[参照]をクリッ クして画像を指定します。

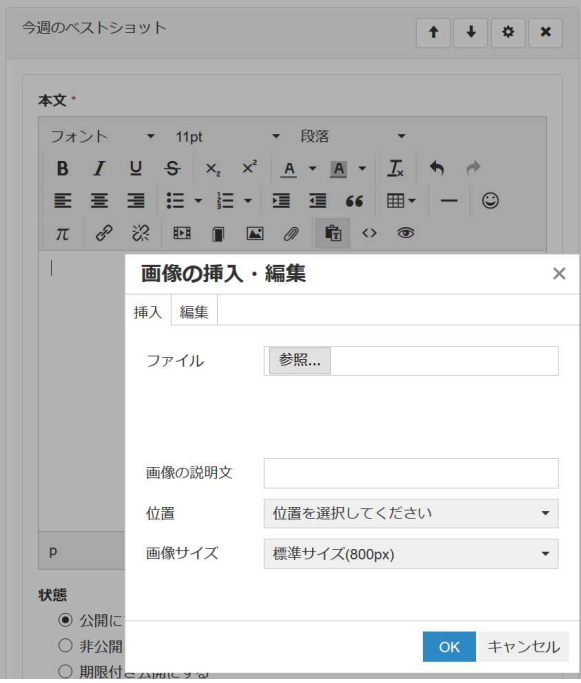

③ 画像の挿入完了。編集画面の下にある[決定]をクリックします。

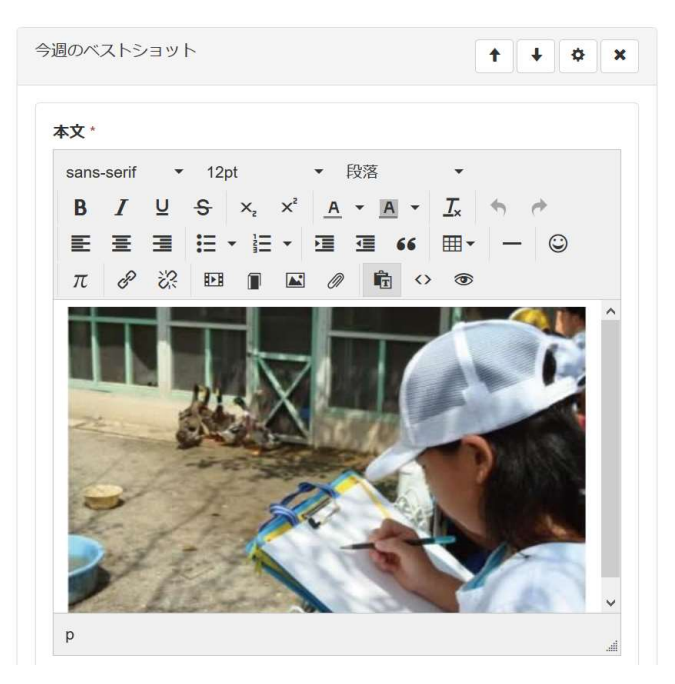

④ ブロック上部の[お知らせ]をここでは、[今週のベストショット]と入力します。

フレームの編集アイコンをクリック

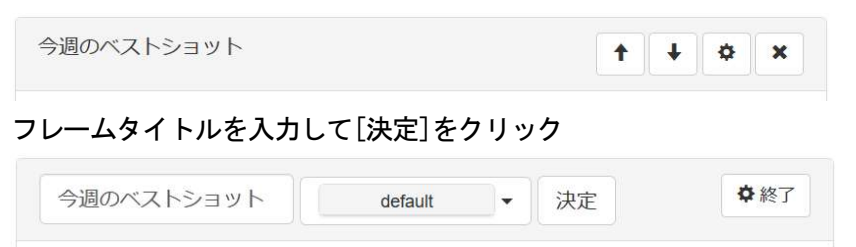

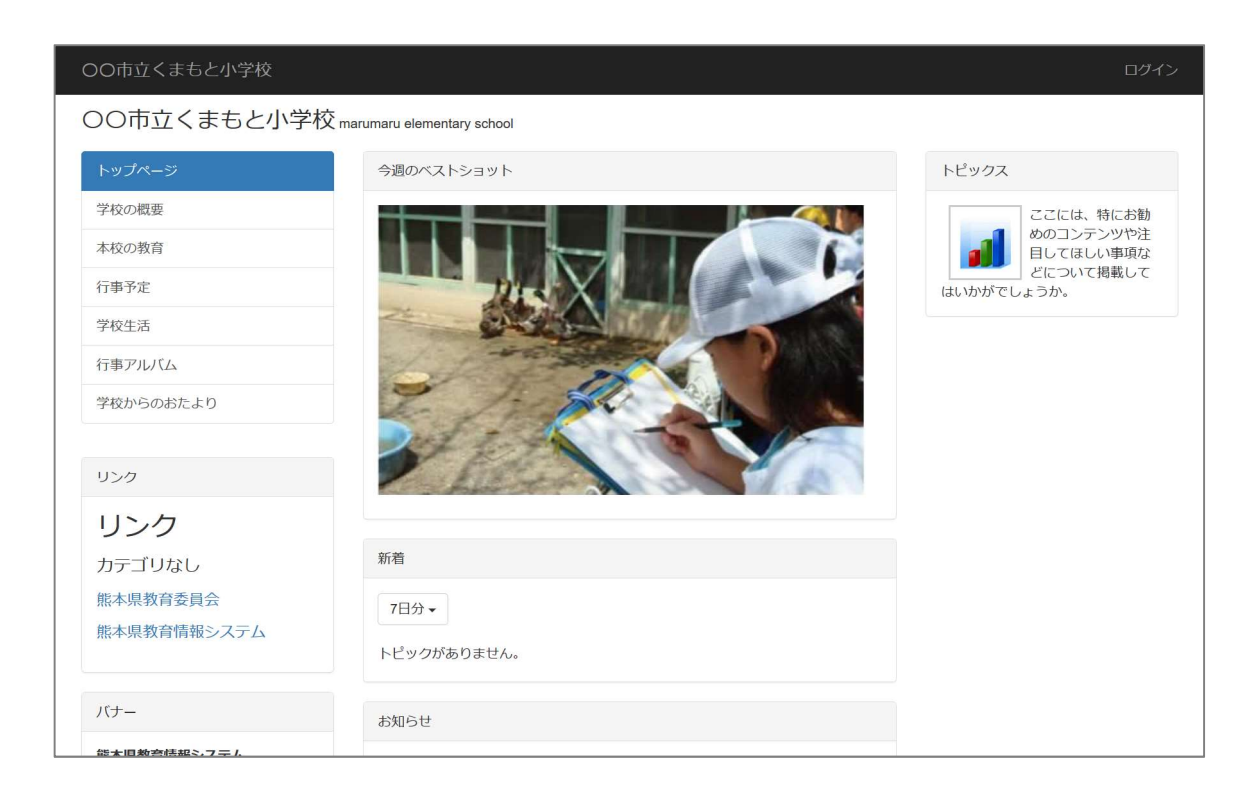

今後、運用していく上では、「今週のベストショット」の画像として、一週間に一回入れ替えたりする ことで、有効なアイキャッチとなります。

(2) 学校 CMS トップページの作成例 2

基本サイトの学校名のところに下図のように画像を使った学校バナーを設置することも効果的です。

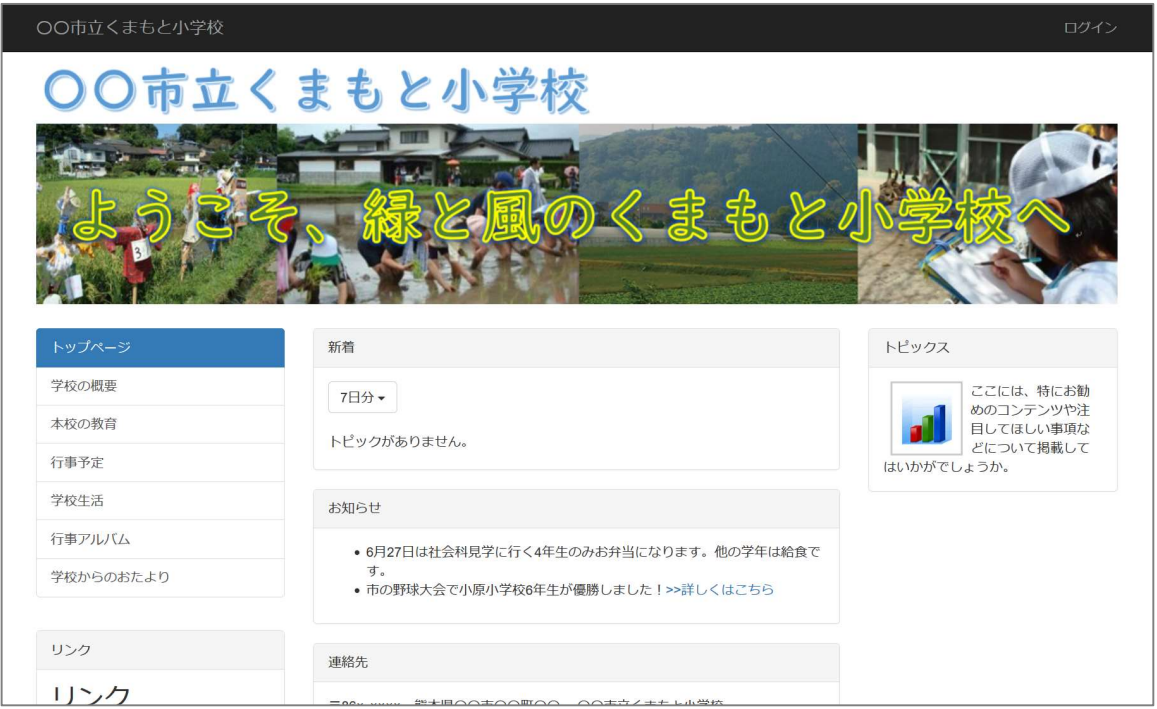

学校バナーは、トップページで一番目立つ部分、アイキャッチとなる重要なブロックです。キャッチ コピーを入れたり、学校名を入れたりして、工夫しましょう。

- ※ 学校バナー用の画像は画像処理ソフト等を使い、作成してください。
- ※ 上記例は、青の学校名と写真の部分を横幅の異なる別の画像にして、一つのお知らせプラグイン の中に挿入しています。そうすることで、以下のようにスマートフォンで参照した時に、学校名 が小さくなることを防いでいます。

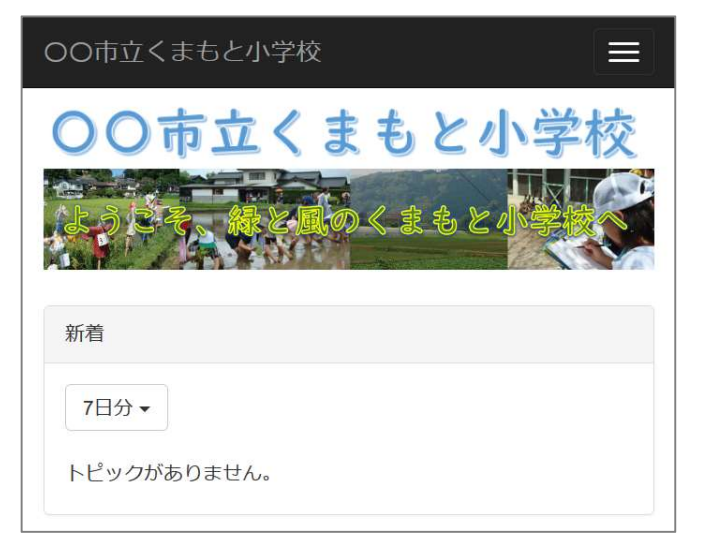

(3) [トピックス]作成・編集の手順

3段カラムにした場合の右カラムに設置した [トピックス] フレーム作成の手順を説明します。

トピックスフレームある位置は右カラムと呼ばれるページの右サイドになります。また、この右カラ ムは、3列組のすべてのページに表示されることができます。

どんな学校情報をトピックスに掲載するかが大切です。

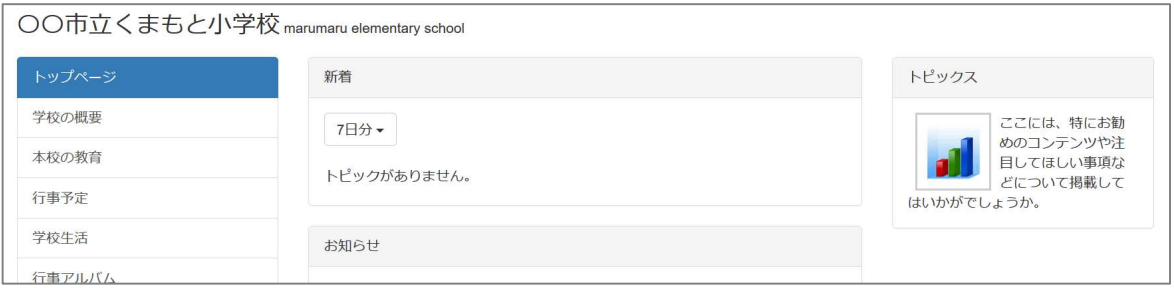

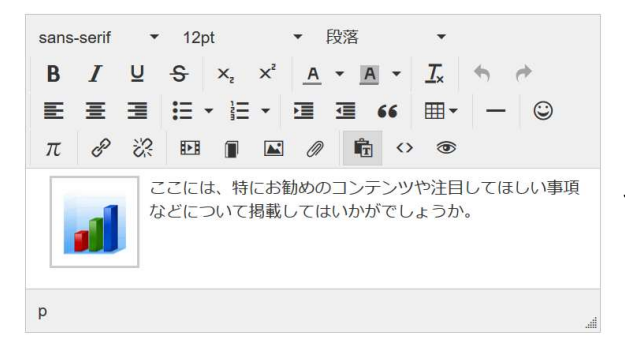

 $\Omega$ 

. . . . . . . . .

 $\overline{O}$ 

右カラムのトピックスフレームは、[お知らせ] プラグインを使っています。

使い方は他の [お知らせ] プラグインで作成し ているフレームと共通です。

※ 必要なければ、レイアウトから2段カラムのレイアウトを選択して、隠すこともできます。

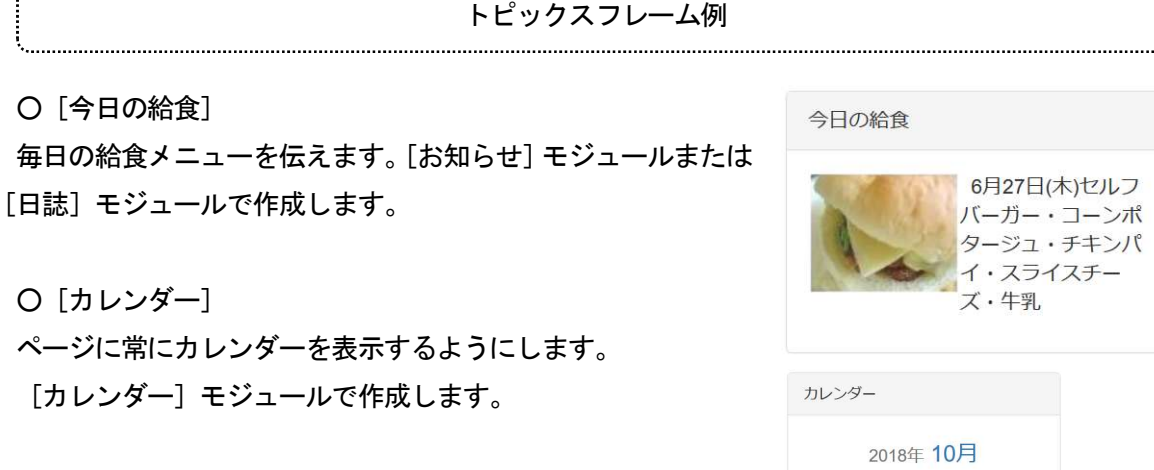

○「期間限定の情報の告知] 文化祭の案内ポスター等の掲載。バナー的な活用。 「お知らせ] モジュールで作成。

(1) [学校の概要]・[本校の教育]作成・編集の手順

メニューカテゴリの[学校の概要]、[本校の教育]の作成手順を説明します。[学校の概要]、[本校の 教育]ともに同じ作成方法のため、ここでは、[学校の概要]の作成を例に説明します。

[学校概要] フレーム右上の [編集] をクリックします。

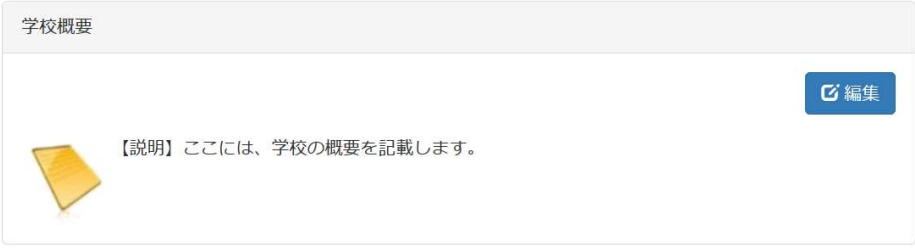

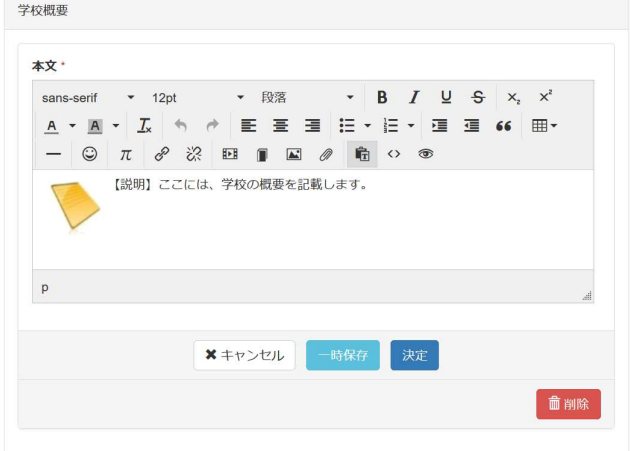

[学校概要]として、学校の基本情報等を 記載します。

この [学校概要] フレームは、[お知らせ] プラグインを使って作成しています。

使い方は、他の「お知らせ]プラグインを 使ったフレームと共通です。

#### (2) [行事予定]作成・編集の手順

学校の行事予定をお知らせするための、カレンダー形式のページ作成の手順を説明します。下図のよ うなページを作成します。

| トップページ                                            | 行事予定        |                  |        |                |                     |                 |                     |
|---------------------------------------------------|-------------|------------------|--------|----------------|---------------------|-----------------|---------------------|
| 学校の概要                                             |             |                  |        |                |                     |                 |                     |
| 本校の教育                                             | 调 日<br>月    |                  |        |                |                     |                 |                     |
| 行事予定                                              |             | ◆ 2018年7月 > 今月へ) |        |                |                     |                 |                     |
| 学校生活                                              |             |                  |        |                |                     |                 |                     |
| 行事アルバム                                            | $\Box$<br>1 | 月<br>2           | 火<br>3 | 水              | 木<br>5 <sup>5</sup> | 金<br>6          | 土<br>$\overline{7}$ |
| 学校からのおたより                                         |             |                  |        | $\overline{4}$ |                     |                 |                     |
|                                                   | 1週          |                  |        |                |                     |                 |                     |
| リンク                                               |             |                  |        |                |                     |                 |                     |
| リンク                                               | 8           | 9                | 10     | 11             | 12 <sup>2</sup>     | 13              | 14                  |
| カテゴリなし                                            | 2週          |                  |        |                |                     |                 |                     |
| 熊本県教育委員会                                          |             |                  |        |                |                     |                 |                     |
| 熊本県教育情報システム                                       | 15          | 16               | 17     | 18             | 19                  |                 | 21                  |
|                                                   |             | 海の日              |        |                |                     | 20              |                     |
| バナー                                               | 3週          |                  |        |                |                     | 終業式             |                     |
| 熊本県教育情報システム                                       |             |                  |        |                |                     |                 |                     |
| 登録機関<br>管理責任者 校長 OO                               | 22          | 23               | 24     | 25             | 26                  | 27              | 28                  |
| $\circ$<br>運用担当者 OO OO                            | 4週          |                  |        |                |                     |                 |                     |
| $\circ$<br>CoLaS × くまモン                           |             |                  |        |                |                     |                 |                     |
|                                                   | 29          | 30               | 31     | 1              | $2 -$               | 3               | $\overline{4}$      |
|                                                   |             |                  |        |                |                     |                 |                     |
|                                                   | 5週          |                  |        |                |                     |                 |                     |
|                                                   |             |                  |        |                |                     |                 |                     |
| カウンタ                                              |             |                  |        |                |                     | ← 2018年7月 > 今月へ |                     |
| $\begin{bmatrix} 0 & 3 & 7 & 0 & 3 \end{bmatrix}$ | パブリック       |                  |        |                |                     |                 |                     |
|                                                   |             |                  |        | ×戻る            |                     |                 |                     |
|                                                   |             |                  |        |                |                     |                 |                     |

このページは[カレンダー]プラグインを使用して作られています。

① ログインしてから再度ページを表示します。

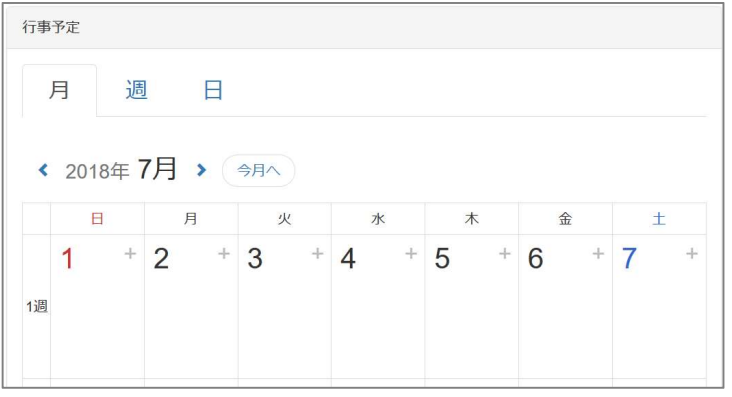

② 日付の右上の[+]マークをクリックして、予定を登録します。

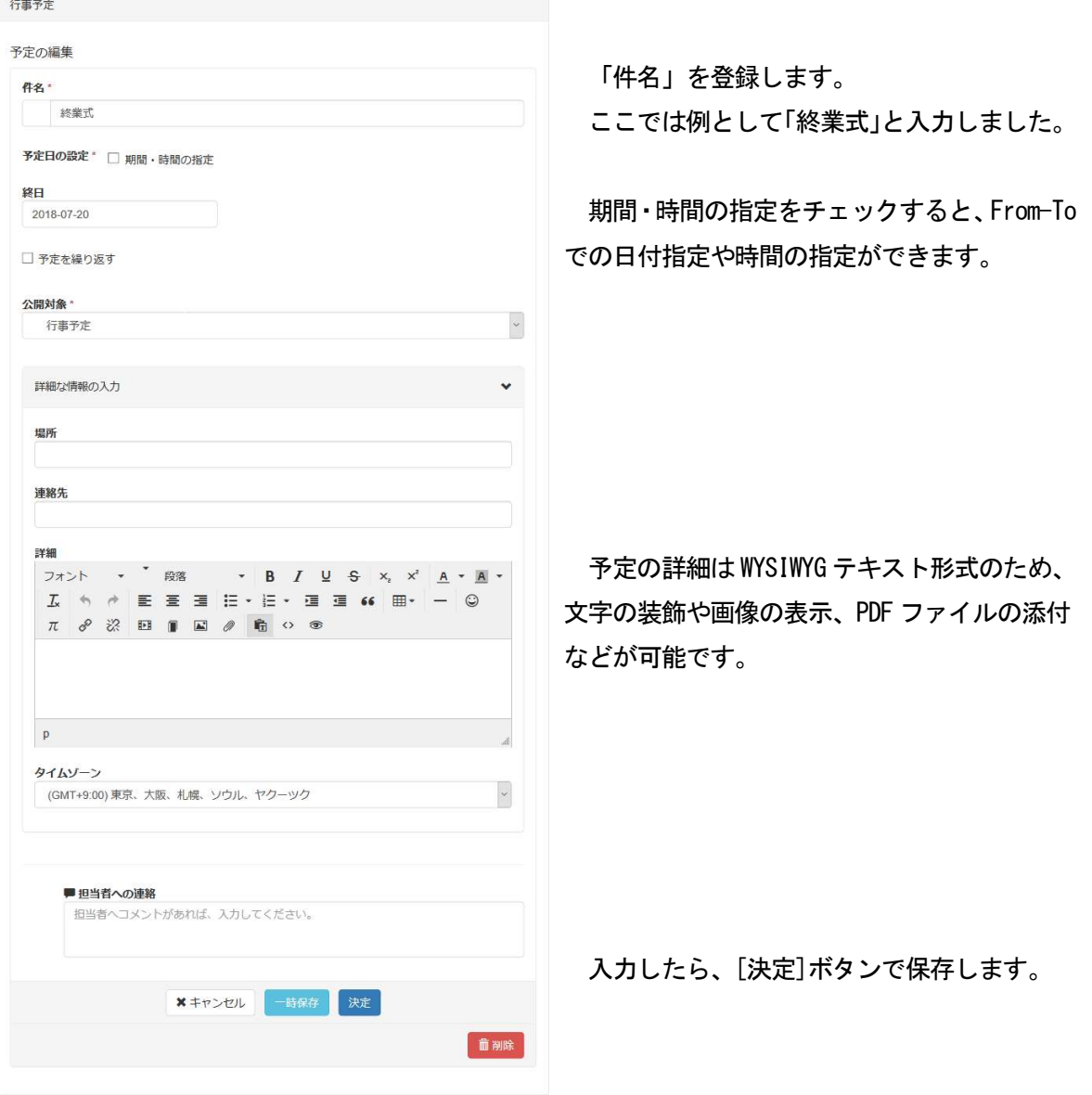

#### (3) [学校生活]作成・編集の手順

メニューカテゴリの[学校生活]ページの作成の手順について説明します。 下図のような学校での出来事を日誌風に紹介するページを作成します。 この[学校生活]フレームは、[ブログ]プラグインを使って作られています。

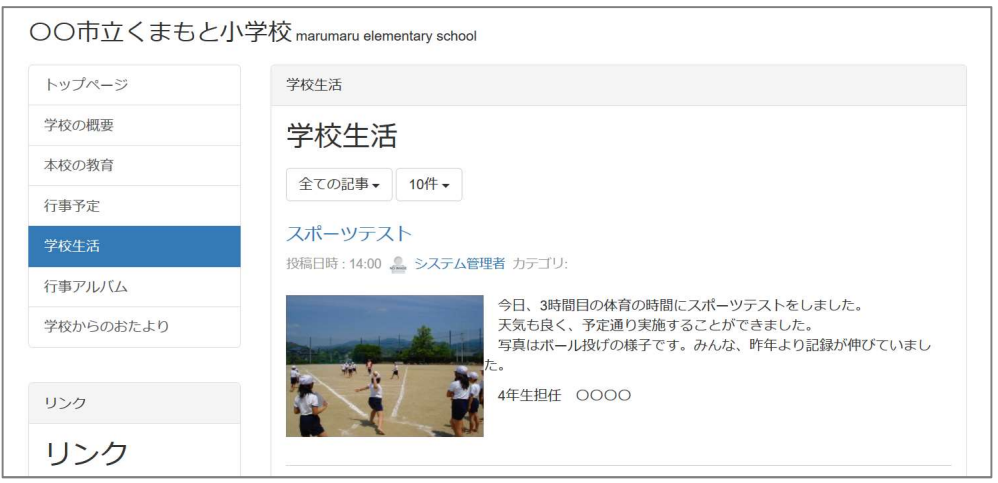

① ログインして[学校生活]ページを開くと、[+追加]ボタンが表示されます。

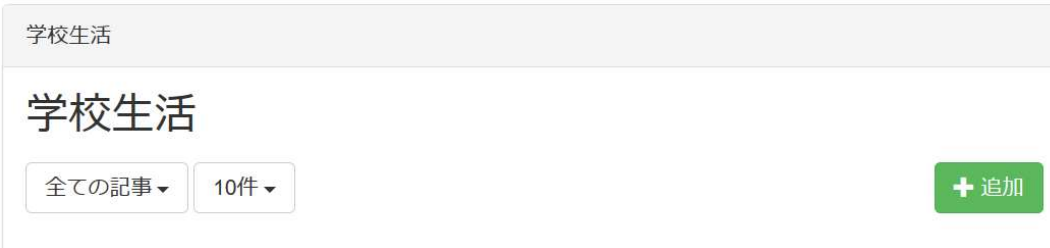

② 記事を入力します。

- タイトル、本文、日付を入力します。
- 本文には写真の挿入ができます。本文は WYSIWYG エディタ形式になっているので、他の部分と共 通です。
- 「続きを書く」をクリックすると、さらに詳細な内容を記載する欄が表示されます。
- 入力したら、[決定]で登録します。権限によっては承認待ちになります。

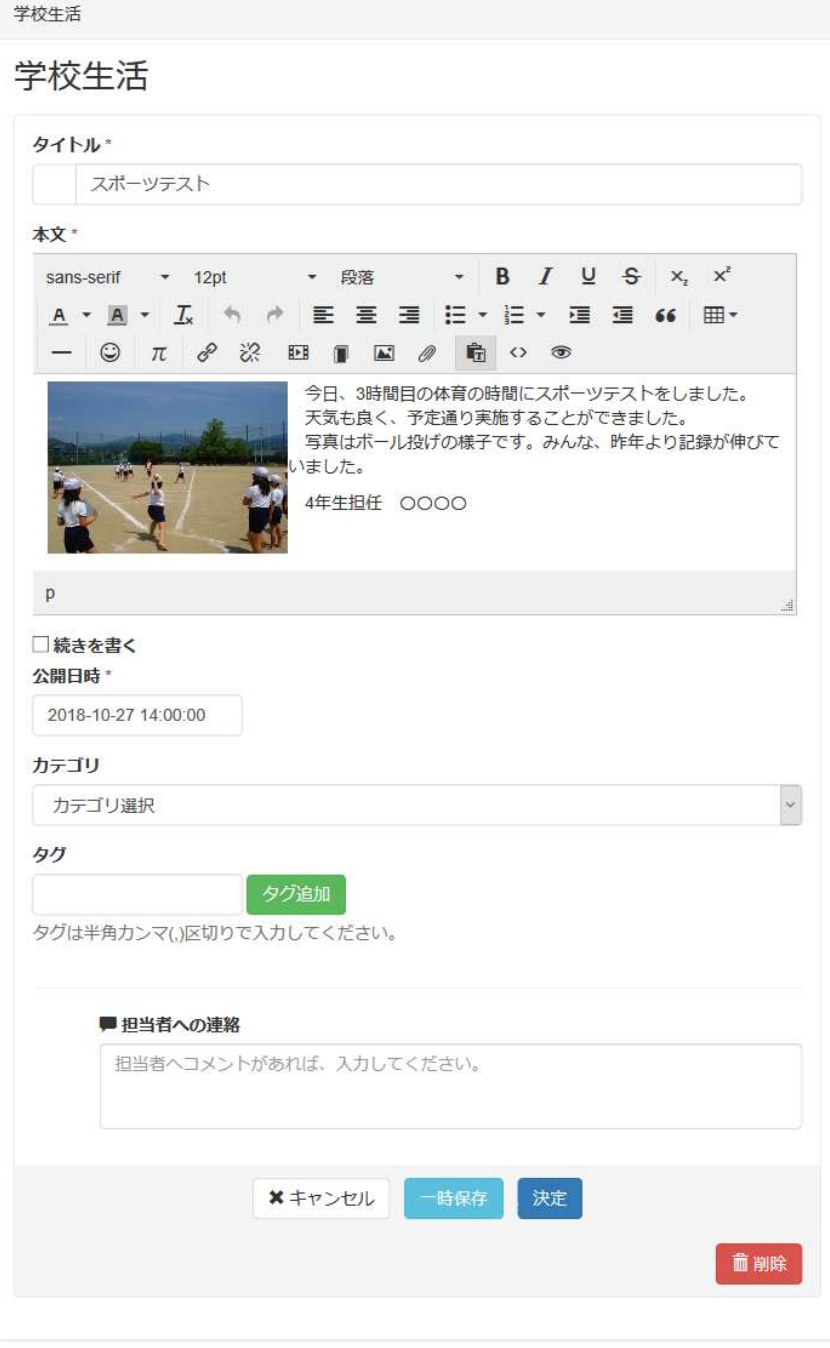

(4) [行事アルバム]作成・編集の手順

学校での出来事を画像で公開するための、「行事アルバム」ページの作成を、例に手順を説明します。 下図のようなページを作成します。公開したい複数の画像を準備してください。

行事アルバムは「フォトアルバム」プラグインで作成されています。このプラグインには文字等を挿 入することはできませんが、多量の画像をスライドショーとして表示させることができます。

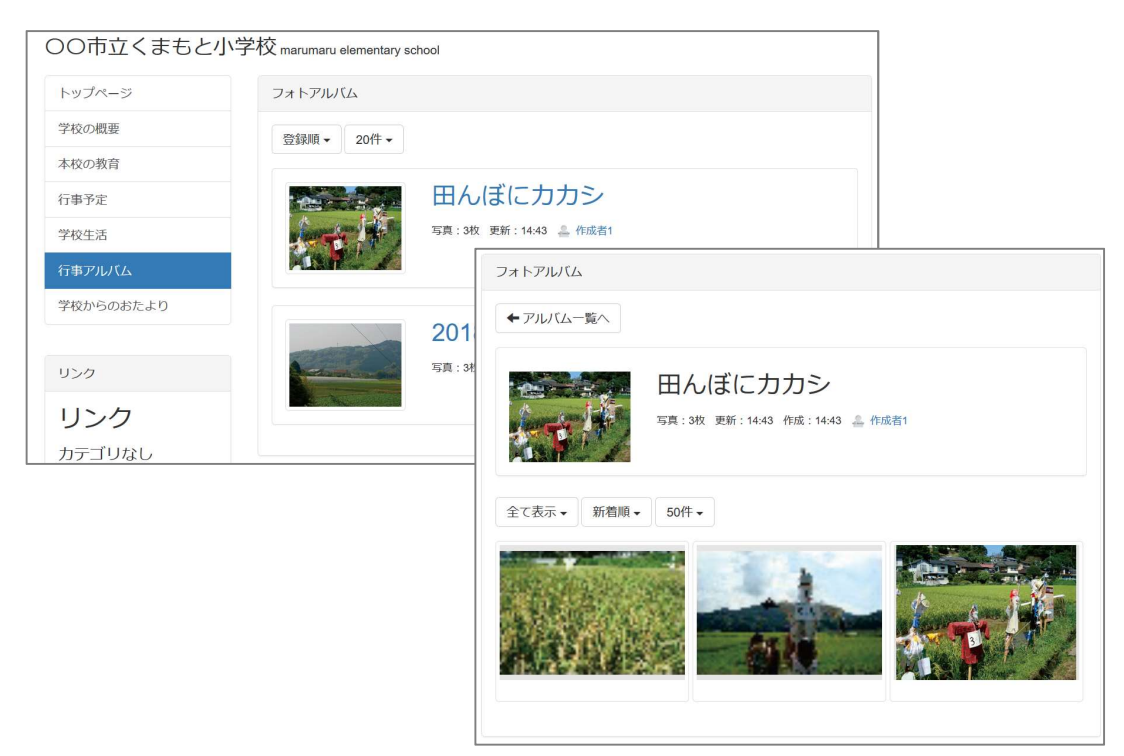

#### ① アルバムの作成

ログインして、権限があれば[+アルバム作成]ボタンが表示されます。

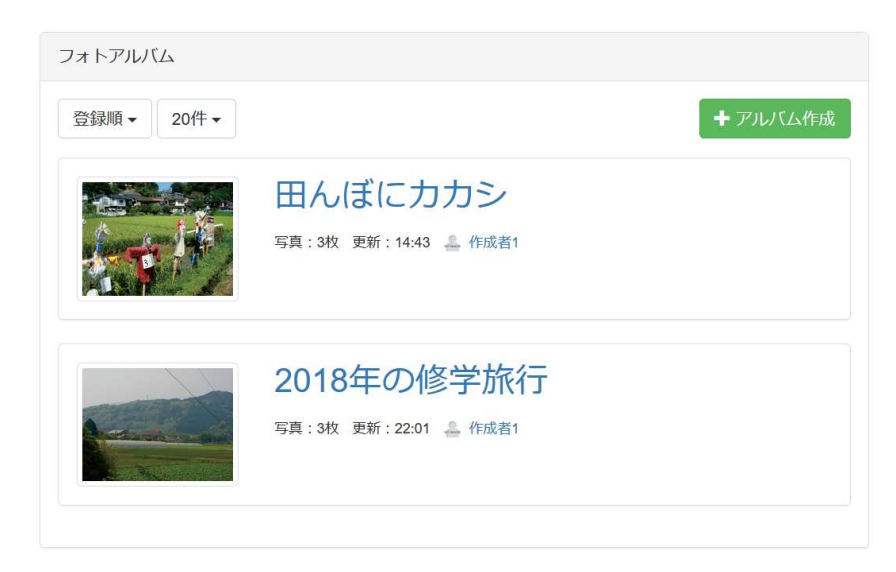

#### ② アルバムの登録

アルバム名、写真の選択を行って、アルバムを登録します。

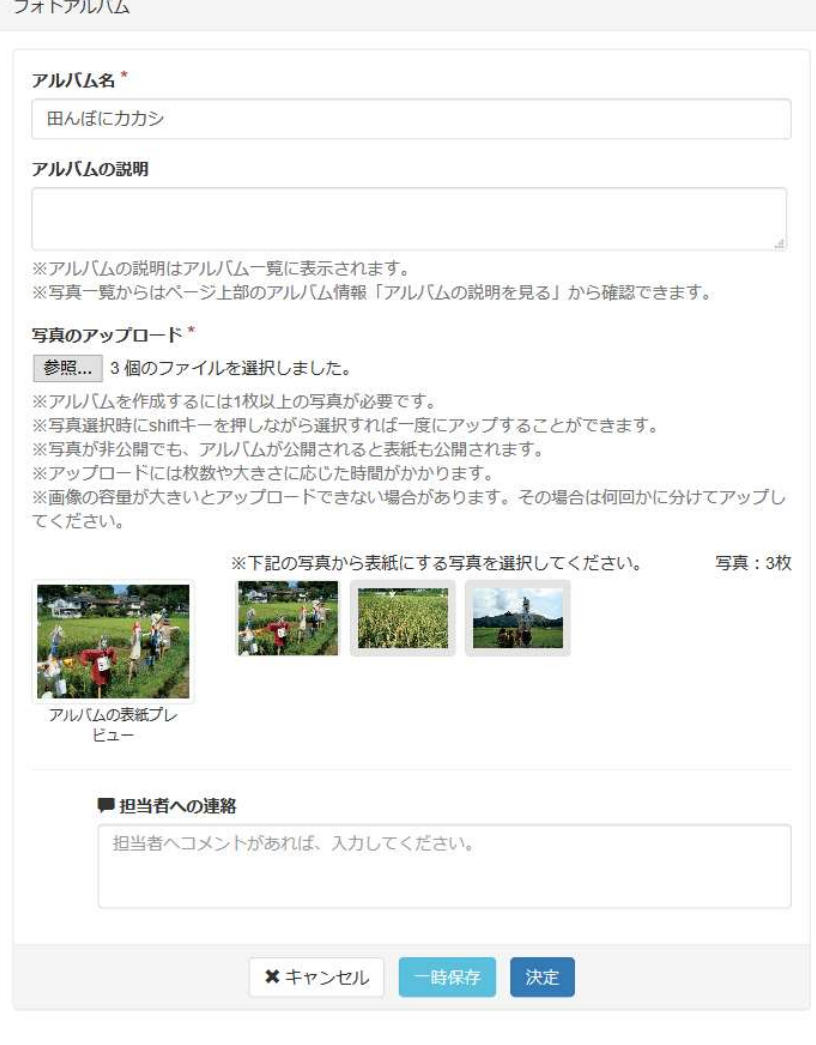

写真の追加やアルバムの編集も可能です。

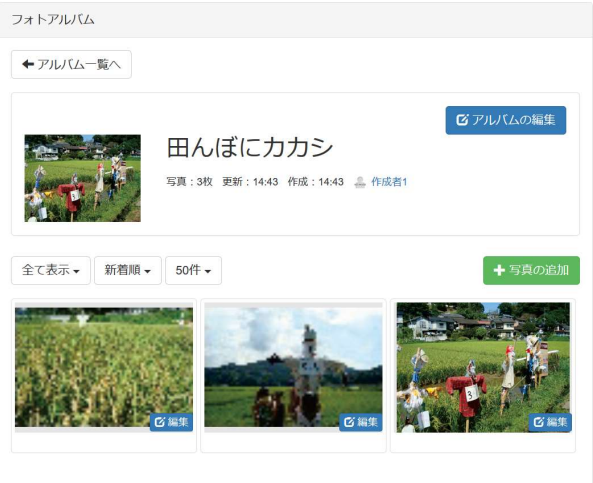

#### (5) [学校からのおたより]作成・編集の手順

※ 公開するための文書は事前にPDFに変換しておいてください。

① [メニュー]から、[学校からのおたより]をクリックすると、右に[学校からのおたより]が表 示されます。

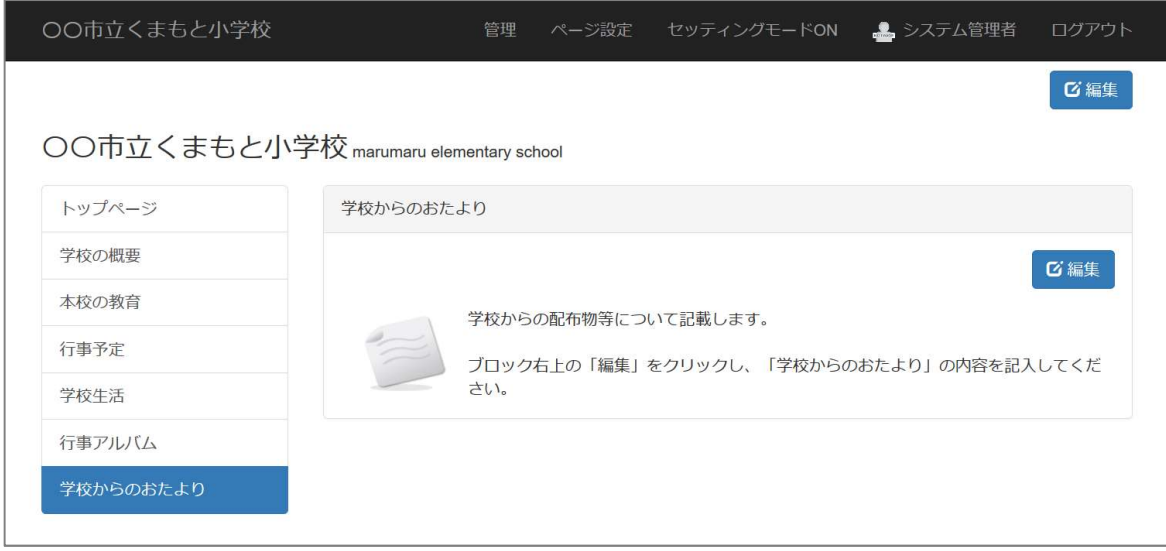

② ブロック右上の[編集]をクリックし、[学校からのおたより]の中の文章を消去し、下図を参考 に、配布物の情報を入力します。

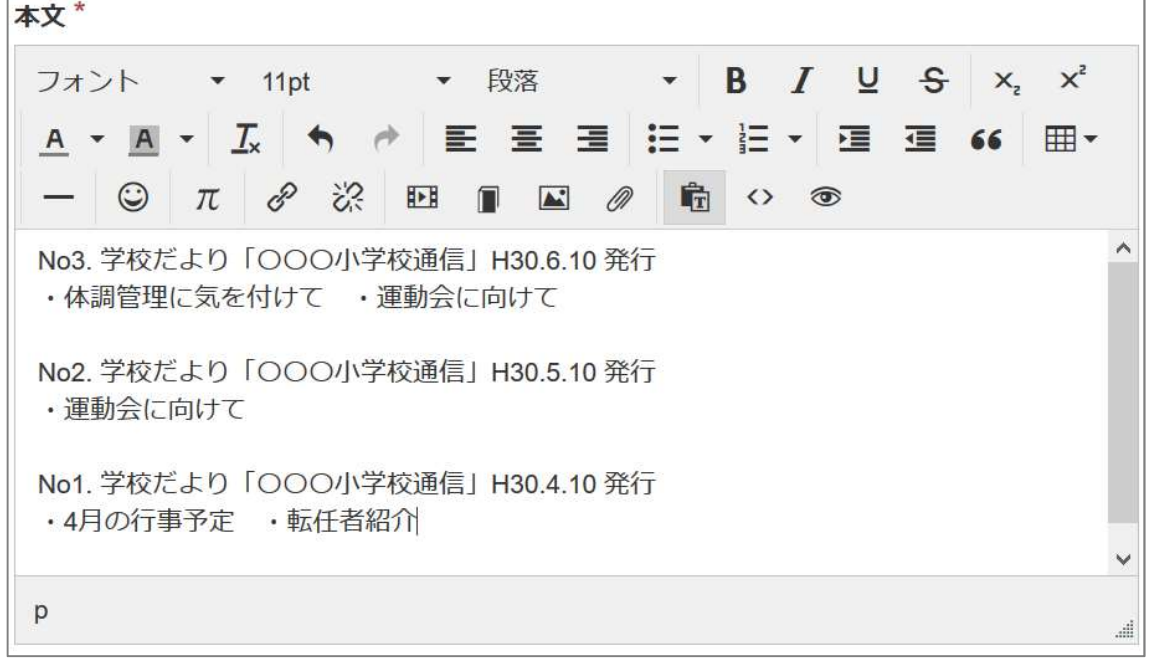

③ 次に、学校だより(PDF ファイル)にリンクをつけます。

クリップのアイコンをクリックし、[ファイル]ダイアログ画面を表示させます。

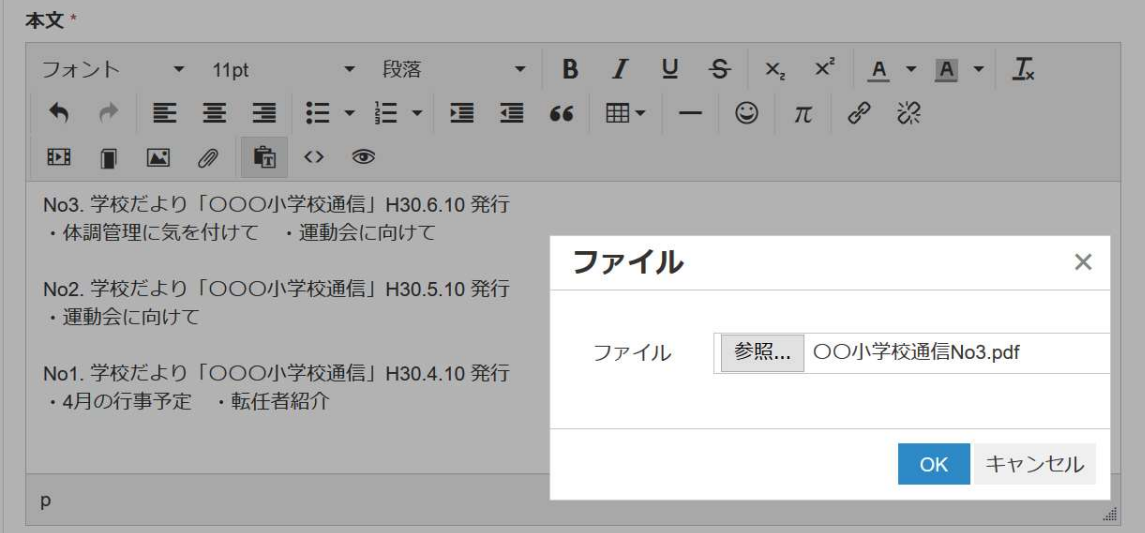

ファイルを指定して[OK]をクリックすると、ファイル名でリンクがつきます。 ファイル名は日本語で分かりやすく付けておくと、リンクが楽になります。

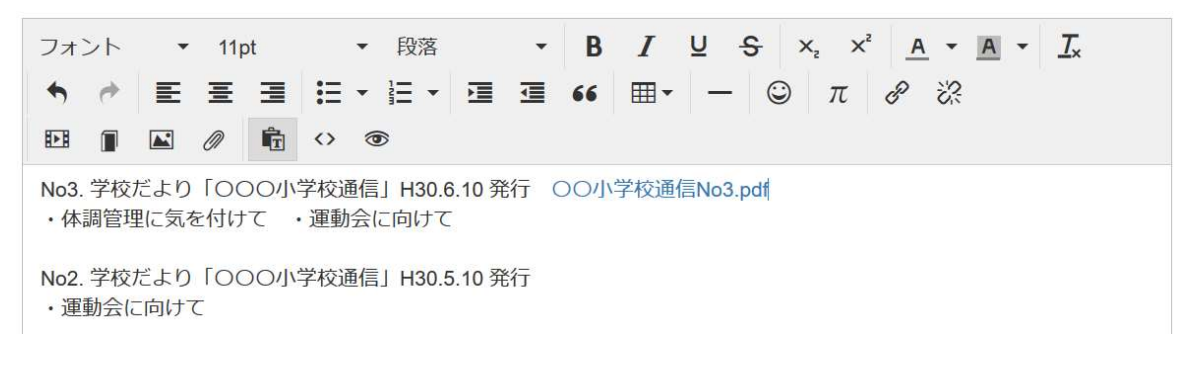

④ リンクの設定が終了したら、[決定]をクリックして完了です。

学校 CMS に関してのサポート業者は以下になります。

学校 CMS で不明点などがある場合は、問合せフォーム、メール、電話、FAX で質問することができま す。

【サポート業者】

株式会社オープンソース・ワークショップ

住 所:〒104-0031 東京都中央区京橋 2 丁目 8 番 4 号 オックスフォードビル 2F

電話番号:03-5534-8088

- F A X:03-5534-8188
- W e b:https://opensource-workshop.jp/

【問合せフォーム】

http://www.higo.ed.jp/colas/ > お問い合わせ

【電話でのサポート】

平日の午前9時から午後5時を受付時間としております。 ただし、緊急の場合は時間外でも問題ございません。

【メール】

support@opensource-workshop.jp